## 复杂代数方程的求根软件 iroots

绝大多数化学平衡计算涉及到复杂代数方程的求解。在计算机硬件普及、软件丰富的时代,困难 不在于求解方程,而是不具备专业编程知识的普通用户如何方便快速地求解。为了解决这一问题,开 发方程求解软件 iroots。

iroots在Matlab或者Octave平台下运行,所以需要预先安装这两个软件之一(Matlab收费,Octave 免费,都可以在 Windows 和 MacOS 系统下运行)。Octave 的主页是 www.gnu.org/software/octave/。

求解软件包括 iroots.m 和 myfunction.m 两个文件, 用户将待解方程的表达式写入 myfunction.m 文件, 然后运行 iroots.m 讲行求解。

软件安装比较简单,解开 zip 压缩包即可。建议解压到当前用户的桌面, 既方便使用又可以避免 权限方面的问题。

Matlab 和 Octave 的语法非常相似, 只是软件界面稍有不同。下面分别介绍 iroots 在这两个平台 的使用。

## 在 Matlab 上使用 iroots

以 Matlab 2015a 版为例, 说明如何在 Matlab 平台下通过 iroots 求解方程。

绘图

三比较

>> edit myfunction

发布

 $\Rightarrow$ 

>> edit myfunction

□ □ □ ■

保存

 $% 44 > 0$ myfunction.m  $\times$  +

■ 编辑器 - C:\Users\shao\Desktop\myfunction.m

■比较 ▼ ☆ 转至 ▼

视图

Q 查找 >

iunction  $y = myfunction(x)$ 

**B** + D D

打开

应用程序

 $\frac{1}{2}$ 

号)<br>数据<br>【作区

快捷方式 12 新建变量

→ 打开变量 ▼

插入 2 fx

注释 % % 第7

織 图 强 图

 $= x - 1.8e-5 * 0.1 / (x + 1.8e-5) - 1e-14 / x;$ 

<br />清除工作区 →

◎ 分析代码

☆ 运行并计时

2清除命令 >

 $\boxplus$ **3预设** 

布局

圈

运行运行并图前进

 $5 =$  $\triangleright$ 

断点

日设置路径

 $\circledcirc$ 

运行并<br>计时

■运行节

? 四社区

帮助

→ 请求支持

 $\frac{1}{2}$  Add-On:

主页

新建 新建<br>脚本 <del>v</del>

工作区

命令行窗口  $f_{x}$ 

编辑器

新建 打开

 $\frac{1}{1}$ 

 $\overline{2}$  $\overline{\mathbf{3}}$ 

 $\overline{4}$  $\overline{5}$ 

命令行窗口

 $fx \gg$  iroots

① 单击箭头所指的图标,将 Matlab 的当前路径变为软件所在 的文件夹。

2 在命令行窗口输入 edit myfunction 以编辑 myfunction.m 文件。

3 mvfunction.m 文件被编辑器打 开,用户写入待解方程的表达式, 注意 x 和 y 为自变量和因变量专 用。完成后保存。

4 在命令行窗口输入 iroots,开始 方程求解。

**G** 软件绘制方程在[10·14,1]上的图像, 以黑色表示, 红色直线表示 y = 0。当函数在求根区间端点处 异号, 且与红线只有一个交点时, 坐标系背景为绿色, 表示根存在, 关闭图形窗口即开始求根。

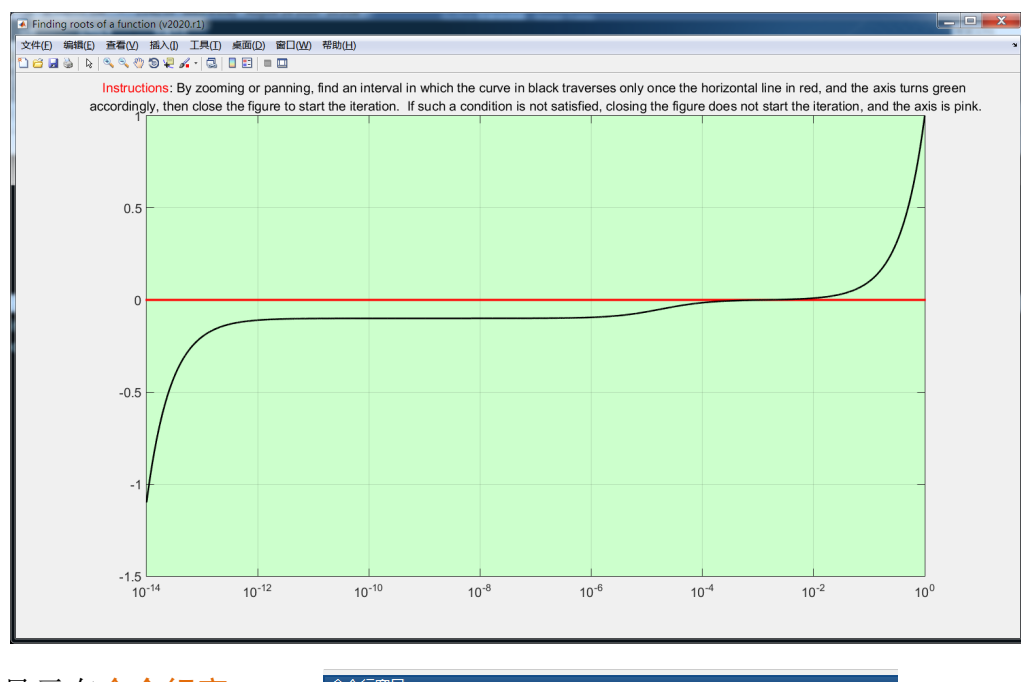

○<sup>6</sup> 求解结果显示在命令行窗口, 包括根、根对应的函数值(越接近 零越好)和根为正时的对数值。

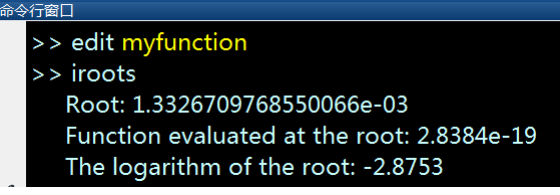

## 在 Octave 上使用 iroots

以 Octave 5.2.0 版为例, 说明如何在 Octave 平台下通过 iroots 求解方程。

① 单击箭头所指的图标,将 Octave 的当前目录变为软件所在的文件 夹。

2 在命令窗口输入 edit myfunction 以编辑 myfunction.m 文件。

3 myfunction.m 文件被编辑器打 开,用户写入待解方程的表达式, 注意 x 和 y为自变量和因变量专用。 完成后保存。

4 在命今窗口输入 iroots, 开始方 程求解。

**6** 软件绘制方程在[10·14,1]上的图像, 以黑色表示, 红色直线表示 y = 0。当函数在求根区间端点处 异号,且与红线只有一个交点时,坐标系背景为绿色,表示根存在,关闭图形窗口即开始求根。

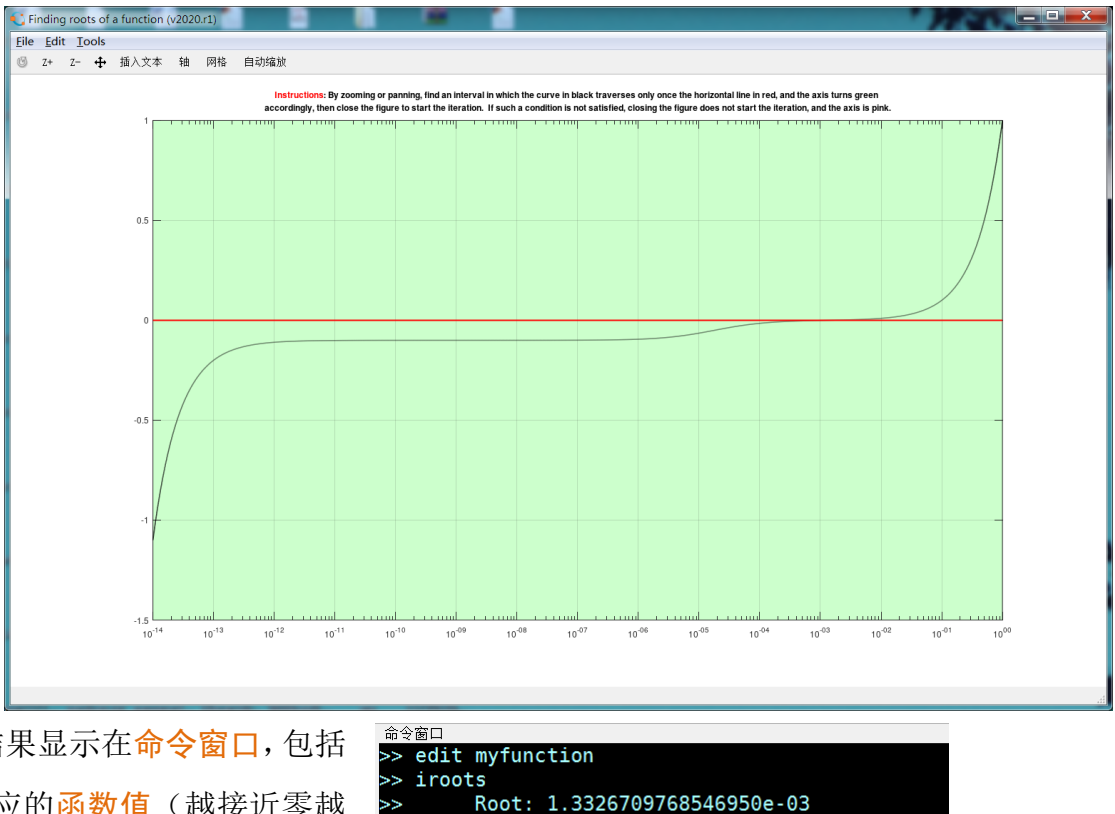

Function evaluated at the root: -6.188e-16 The logarithm of the root: -2.8753

6 求解结果显示在命令窗口,包括 根、根对应的函数值(越接近零越 好)和根为正时的对数值。

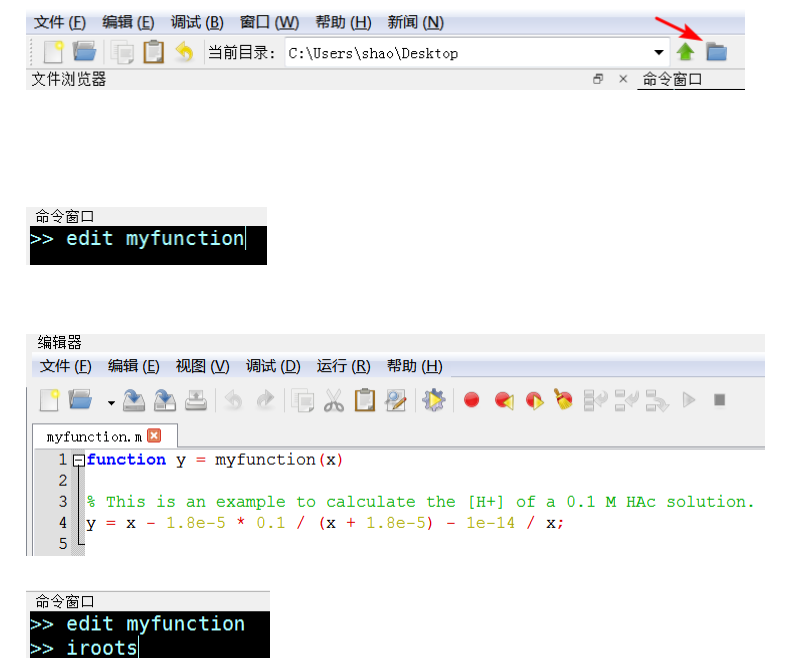

## 进一步说明

步骤④中, 直接输入 iroots 只是软件的 1 种运行方式。iroots 共有以下 4 种运行方式:

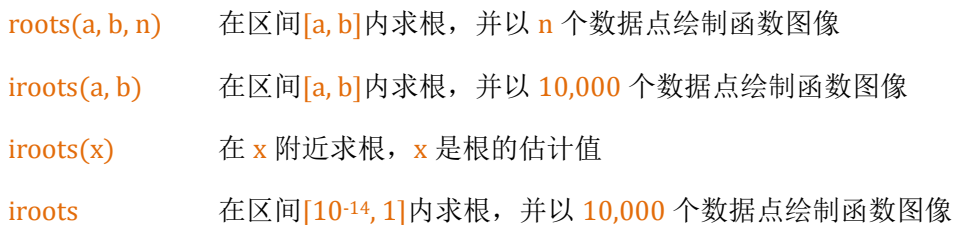

用户可以根据实际情况选择其中一种方式进行求根。

步骤5中,如果黑色曲线与红线没有交点或者有多个交点,那么坐标系背景变为红色以示警告。 如果有多个交点,那么通过图形窗口上的缩放或者平移按钮 ሺMatlabሻ ሺOctaveሻ,使图像 中只有一个交点,坐标系背景同时变为绿色,然后关闭窗口启动求解。如果没有交点,那么关闭图形 窗口,再尝试其他求根区间。

从 2021r1 版本开始, iroots 支持模板。用户可将常见方程的表达式和相关参数作为模版写到一 个文本文件。之后求解这类方程时,只需要调用相应模板、输入参数数值即可。这样不仅提高效率, 而且降低方程推导和代码输入中出错的几率。模板调用方式为 iroots('t')或者 iroots('T'), 详细信息参 见程序给出的提示。